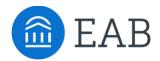

# Summary Tab

## What is the Summary Tab?

The Summary Tab is the step in Transfer Portal for a student to review the courses and credits they've entered, compare degree completion progress, and select a new program to pursue (if applicable).

#### **Feature Overview**

The Summary Tab is the last tab in Transfer Portal, following Other Credits (or Refine Estimate, if enabled). This tab shows an aggregate view of the data entered by the student, including how many courses per college, how many of each exam type, etc. This tab also provides similar majors to the student where they may have similar degree completion, which the student can then add to the right-hand side of the screen to compare with their previously chosen programs.

| Summary<br>Congratulations, you've corr<br>Vere streaktist<br>Consider these m<br>Similar majors that ma                                            |           | e your next steps to transfer on time. | 2 of 3 majors selected  Economics 20% Degree completion (credit hours completed)* 24 credits apply 5 credits may apply Veex.detail                                                                                                    |
|----------------------------------------------------------------------------------------------------|-----------|----------------------------------------|----------------------------------------------------------------------------------------------------|
| International Business<br>25% degree completic<br>Human Resource Manage<br>20% degree completic<br>Marketico<br>20% degree completic<br>SMy Courses | nami<br>n | + add<br>+ add<br>+ add                | Accounting<br>20% Degree completion (credit hours completed)*<br>24 credits apply & credits may apply<br>Vecwoldtal<br>*The following is provided for informational purposes only; all credits and progress to degree<br>estimates are subject to formal review and approval by the institution before they can be<br>counted toward a degree. |
| AP Credits 1 of 1 exam reviewed Washington County Community College 8 of 9 courses reviewed 1 course pending                                        |           |                                        |                                                                                                    |

The Summary tab also prompts the student to unlock their checklist, which provides more details to the student about how to complete the transfer process at your institution.

This tab also provides the students with up to 3 new majors, similar to the ones they've already selected, where they may have an equal or greater degree completion percentage. Using the add button to the right of the program name, a student can add that major tile to the right side of the screen and compare each major in more detail. *Reminder*, a student may only select up to 3 programs at any given time, so they may have to delete an existing major tile to add a new one from the suggestions provided.

Similarly, if the student notices a discrepancy in what they entered into Portal, a button to "View & Edit Courses" will return student to the Colleges & Courses tab to update their entry.

## **Frequently Asked Questions**

- 1. How are the suggested programs chosen?
  - a. Transfer Portal compares the majors selected by the student and the degree completion percentage, based on students' entries into Transfer Portal, and displays programs with equal or greater degree completion.

### **Related articles**

- 1. Checklist
- 2. Other Credits Tab
- 3. Refine Estimate feature
- 4. Colleges and Courses Tab